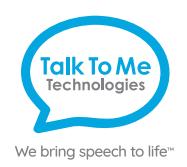

# **Wego A Quick Reference**

## **Grid for wego**

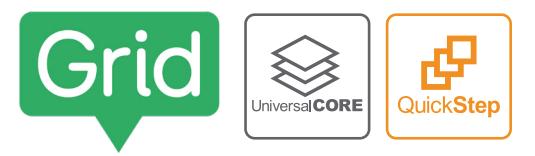

#### **Change button label, image and messages**

- 1. Enter *Edit Mode* by selecting **Options …** > **Edit Grids** .
- 2. Select button to edit > **Edit Cell**.
- 3. Make the button speak by adding OR editing the "Write" command:
	- a. *Add*: **Add Command** > **Chat and Writing** > **Write** > type spoken message >  **Done**.
- b. *Edit*: Select text area within the "Write" command > type the new spoken message.
- 4. Keep the message and label the same or make them different within the "Write" command:
	- a. *Keep the same*: Toggle on **Same as Cell Label** OR…
	- b. *Make different*: Toggle off **Same as Cell Label** > change the button label by selecting the current label on the cell > type new label > **Done**.
- 5. Change the button image by selecting the current image on the cell > choose a different symbol or **Find Picture** for more options > select one of the following:
	- a. *Symbols*: Type label name or word to search symbols > select desired symbol.
	- b. *Photo Library*: Select folder containing image > select desired photo.
	- c. *Web Search*: Type label name or word to search web > select desired image. d. *Camera*: Select front or back camera > press **Capture** to take photo.
- 6. Select **Done** > **Finish Editing** to save changes and exit *Edit Mode*.

#### **Edit/add to word lists**

- 1. Navigate to the desired grid/page.
- 2. Enter *Edit Mode* by selecting **Options …** > **Edit Word List** .
- 3. Select **+** to add new word.
- 4. Type the new word into the text box.
- 5. Select **Find Picture** to add a symbol or picture to the button.
- 6. Select **Word List** to return to main page > **Done**.

*Note: Word List buttons are generally a peach colored button on a category page.*

### **Link/jump to grid/page from new button**

- 1. Enter *Edit Mode* by selecting **Options …** > **Edit Grids** .
- 2. Select blank cell > **Jump to Another Grid** >
	- a. Select the existing grid/page you want to link/jump to OR…
	- b. Select **Copy Grid** > choose ".new page template" > rename grid/page > **Done**. *Note: Not for Word List pages.*

### **Link/jump to grid/page from existing button**

- 1. Enter *Edit Mode* by selecting **Options …** > **Edit Grids** .
- 2. Select button you want to link/jump from > **Edit Cell** > **Add Command** > **Jumps**  > **Jump To** >
	- a. Select the existing grid/page you want to link/jump to OR…
- b. Select **Copy Grid** > choose ".new page template" > rename new grid/page > **Done**.

#### **Change pronunciation**

- 1. Open **Settings** by selecting **Options …** > **Settings** .
- 2. **Speech** > **Pronunciation** > select **+** to add new word.
- 3. In the *Word* box: type the word with the correct spelling (e.g. fajita).
- 4. In the *Pronunciation* box: type the word as you want it pronounced (e.g. faheeta).
- 5. Select **Test** to hear how the word sounds.
- 6. When finished, select **Save** > **Done**.

#### **Copy/paste button**

- 1. Enter *Edit Mode* by selecting **Options …** > **Edit Grids** .
- 2. Select desired button > **Select** > **Copy** > select new location(s) > **Paste** > **Done**. *Note: Not for Word List pages.*

 *Tip: You can also enter the button selection menu by pressing and holding the desired button until it is activated.*

#### **Hide/show cells**

- 1. Enter *Edit Mode* by selecting **Options …** > **Edit Grids** .
- 2. Select desired button > **Select** > select more buttons if desired.
- 3. Open *Style* menu by selecting > **Cell Accessibility** > **Hidden** > **Done**.
- 4. Select **Finish Editing** to save changes and exit *Edit Mode*. *Note: Not for Word List pages.*

**Guided Access**

All dedicated devices come with *Guided Access* enabled.

- 1. Open *Guided Access* menu by quickly triple-clicking the Home button. If your device does not have a Home button, use the Power button.
- 2. Enter passcode: default password is all **1s** (**1111** or **111111**).
- 3. To continue *Guided Access*: press **Resume** (top right).
- 4. To turn off *Guided Access*: press **End** (top left).
- 5. *Lock Menu* (restrict use of specific buttons/categories): open *Guided Access*  menu > use finger to draw a circle around buttons to restrict > **Resume**.

*Note: If these instructions do not match your current vocabulary set, please contact Technical Support for assistance.*

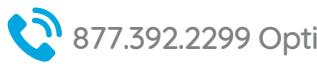

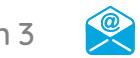

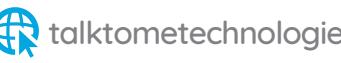

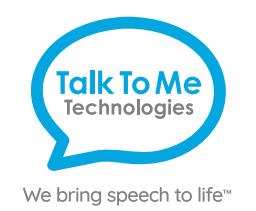

# **Hardware, Buttons & Features**

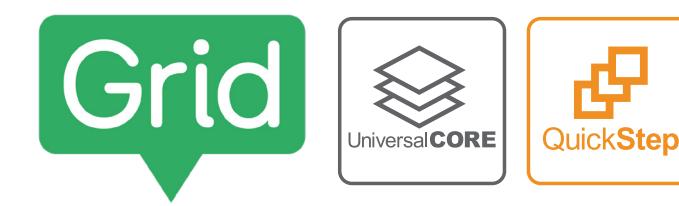

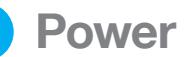

**1**

Press and hold this button (plus a volume button on some models) to turn the device on or off.

*Note: Press this button one time while the wego A is on to put it into "Sleep" mode. This feature will conserve battery life when the wego A is not in use.*

#### **2 Volume**

Use these buttons to increase or decrease volume level.

## **Home**

**3**

Tap to return to the home screen. If your wego A model does not have a Home button, swipe up from the bottom of the screen.

# **Charging the wego A**

Charge device and TTMT Speaker (SPKR) at night or when not in use. Please only use a TTMT-approved charger with your device.

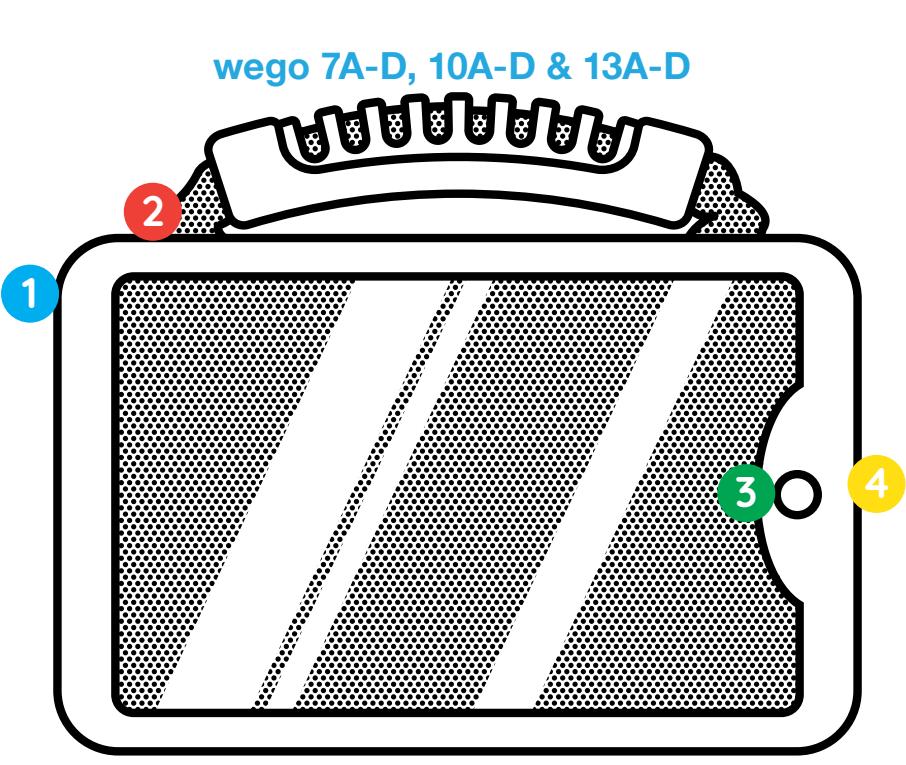

*If your wego A model does not have a Home button, swipe up from the bottom of the screen.*

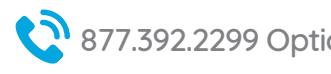

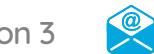

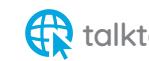